## **TP-LINK®**

深圳市普联技术有限公司 TP-LINK TECHNOLOGIES CO., LTD. 技术支持热线:**400-8863-400** 技术支持**E-mail**:**fae@tp-link.com.cn**  网址:**http:// www.tp-link.com.cn**  地址:深圳市南山区西丽镇红花岭工业园区二区**7**栋

# TP-LINK® 用户手册

## **TL-PS110P**  单并口打印服务器

□

**Rev: 1.0.4**

#### 声明

#### Copyright © 2009 深圳普联技术有限公司 版权所有,保留所有权利

未经深圳市普联技术有限公司明确书面许可,任何单位或个人不得擅自仿制、复制、誊抄 或转译本书部分或全部内容。不得以任何形式或任何方式(电子、机械、影印、录制或其 他可能的方式)进行商品传播或用于任何商业、赢利目的。

TP-LINK®为深圳市普联技术有限公司注册商标。本文档提及的其他所有商标 或注册商标,由各自的所有人拥有。

本手册所提到的产品规格和资讯仅供参考,如有内容更新,恕不另行通知。除非有特殊约 定,本手册仅作为使用指导,本手册中的所有陈述、信息等均不构成任何形式的担保。

### 产品简介

感谢您购买TP-LINK单并口打印服务器!

该单并口打印服务器支持一个符合IEEE1284标准的高速率并行端口, 并支持 10M/100Mbps快速以太网网络。

### 用户约定

本手册应用于TP-LINK单并口打印服务器,提供基于WEB界面的配置方法及其步骤。 手册中涉及到的操作系统页面均以Windows XP系统为例,本手册仅是最基本配置, 如需更高级配置,请参考光盘中的详细配置指南。

#### 1 物品清单

- TL-PS110P单并口打印服务器一台
- 3.3V/2A直流变压器一个
- 用户手册一本
- 安装光盘 (内含驱动程序及详细配置指南)一张

#### 2 安装之前

- 1 首先请确认产品清单完整无误,如果发现有配件短缺的情形,请及时与当地经 销商联系。
- 2 其次请确认本打印服务器是否支持您的打印机,可上 http://www.tp-link.com.cn网站查询打印机兼容性,本打印服务器不支持 Host-Based规格的打印机,例如不支持CAPT、GDI和PPA接口的打印机。
- 3 然后请按照打印机使用手册完成本地打印机安装,并确认可正常打印。

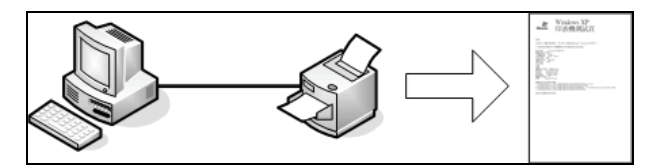

4 最后请注意本快速安装指南适用于Windows 2000/XP/2003。不需额外安装任 何驱动程序,若您计算机的操作系统是Windows 95/98/ME/NT4等则需额外安 装驱动程序,请参考光盘使用手册→打印服务器配置→安装光盘章节。

#### **3 设定打印服务器**

1 将打印服务器接上电源,确认打印服务器工作正常(Status状态指示灯闪5下后 常亮)。

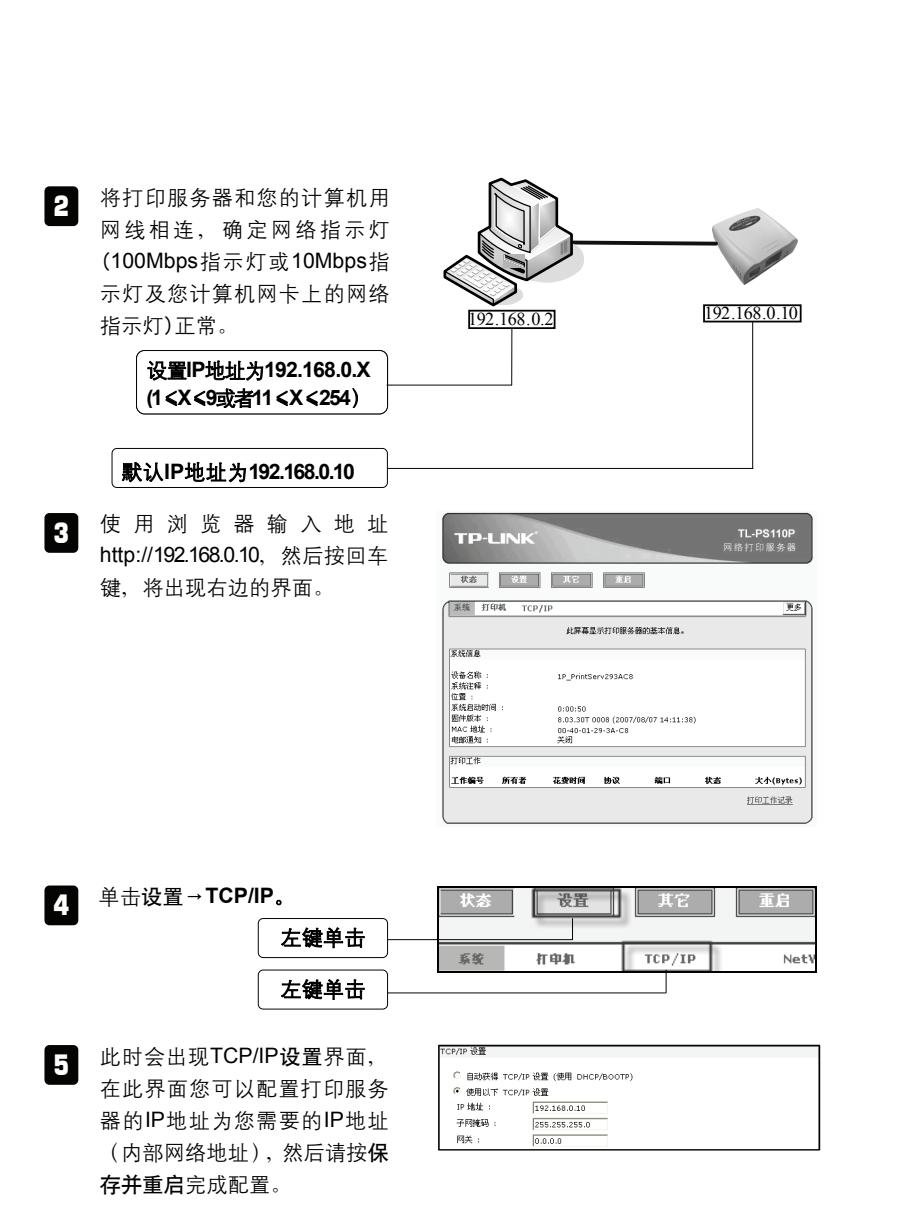

 $\overline{\phantom{a}}$ 

 $\mathcal{L}$ 

 $\Box$ 

 $\Gamma$ 

3

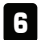

将您计算机的IP地址改回内部网络的配置值。

注意 配置打印服务器时不需连接打印机。详细配置方式请参考光盘详细配置指 南→TL-PS110P打印服务器配置章节。

#### 2 配置打印机

这里以 Windows XP SP2 操作系统、HP LaserJet 1100 激光打印机及打印服务器 IP 地址 192.168.0.10 为例。

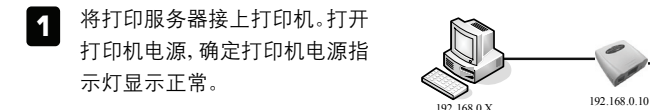

2 在您计算机界面上选择**开始→** 打印机和传真,选择打印机单击 hr LaserJ<br>1100 (MS 鼠标右键,单击属性。 打开(0) 右键单击 打印首选项(B)... 暂停打印(G) 共享00... 脱机使用打印机(V) 创建快捷方式(S) 删除(D) 重命名(M) 左键单击 属性(R)

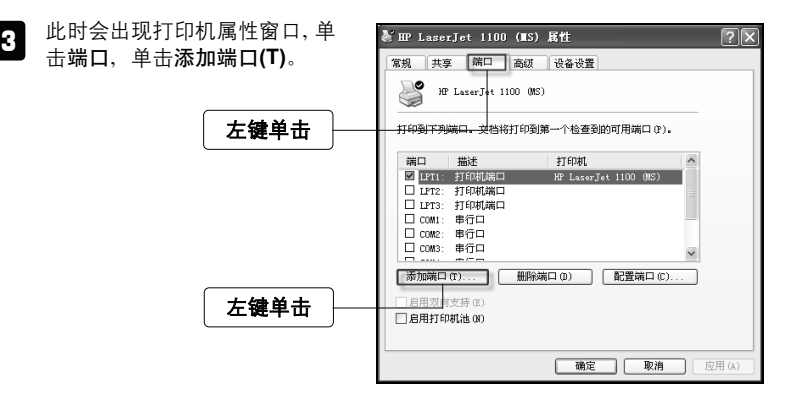

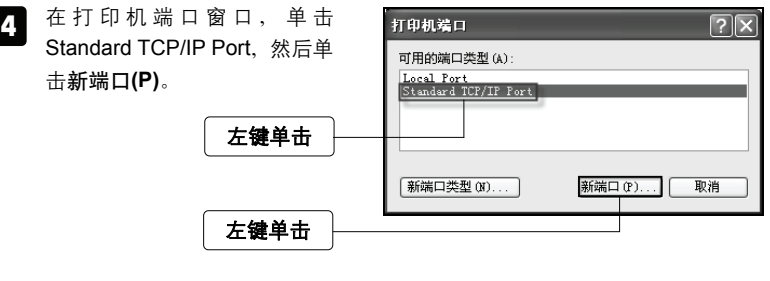

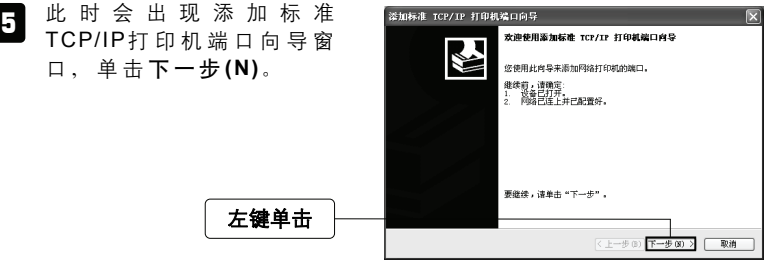

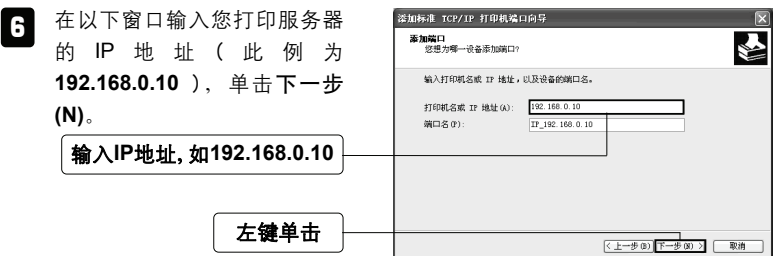

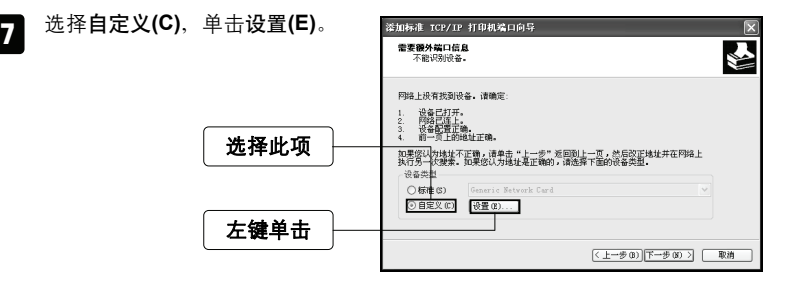

 $\left\{ \cdot \right\}$  此时会出现配置标准的 TCP/IP 端口监视器窗口,选择**LPR(L)**, 在队列名称**(Q)**:字段中输入**lp1**, 选择启用了 LPR 字节计数**(B)**, 单击确定结束窗口。

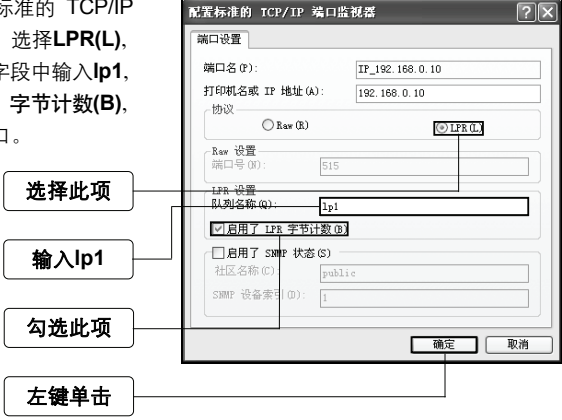

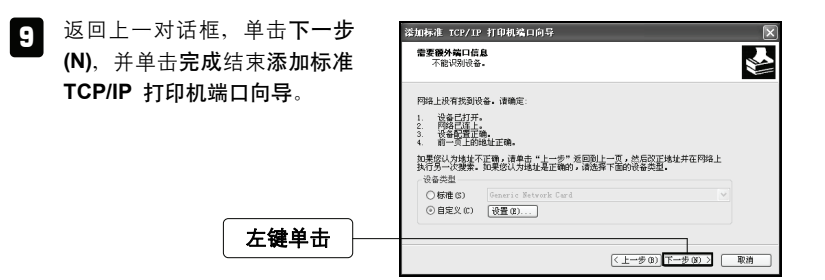

- 此时界面回到打印机端口窗口, 10 打印机差口 <u> ?∥x</u> 单击关闭。 可用的端口类型(A): Local Port<br>Standard TCP/IP Port 左键单击 新端口类型 (N)... 新端口(P)... 一关闭
- 11 界面回到打印机属性窗口,确 定添加 **Standard TCP/IP Port** 端口成功后单击 应 用 **(A)**。

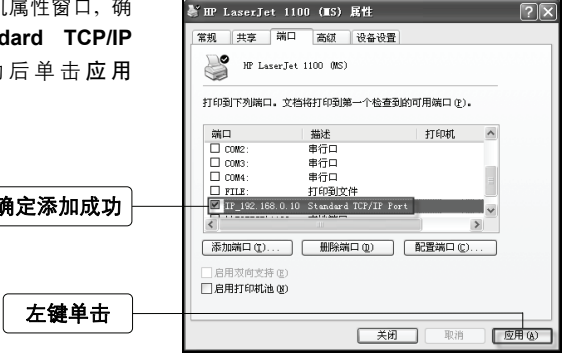

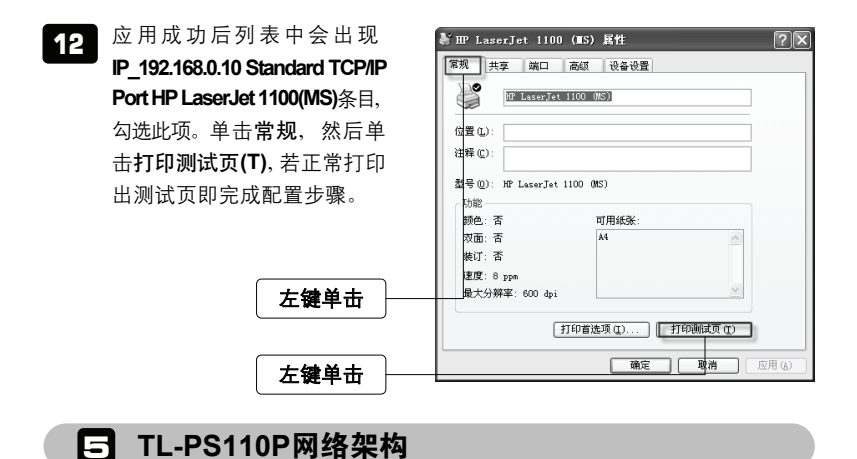

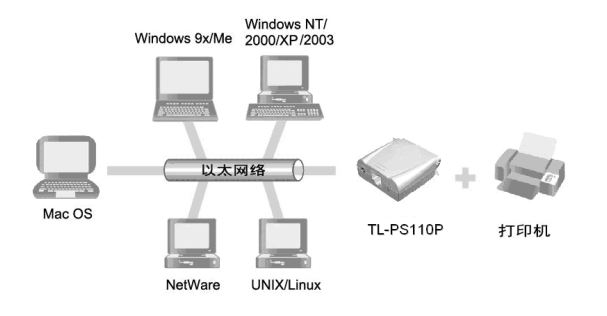

## FAQ (常见问题解答)

#### 问:我已经安装打印服务器,却不能利用 PSAdmin 程序搜寻到打印服务器?

- 答:请按以下步骤排除故障:
	- 1 请将 Windows XP SP2/2003 内建防火墙、自行安装的防火墙软件、部分防 毒软件内建的防火墙功能关闭。
	- 2 安装所需的网络协议(例如:TCP/IP、IPX、NETBEUI)。
	- 注意 Windows XP 开始不支持 NETBEUI 的网络协议。

#### 问:为什么我的打印机接上打印服务器后无法打印?

- 答:请分别从以下方面进行检查:
	- 1 确认您的计算机与打印服务器之间网络连接正确。
	- 2 请卸载已安装的打印机驱动程序,并重新安装打印机驱动程序。
	- 3 更改打印机端口协议,选择打印机属性→端口→配置端口,将协议改为 **RAW**。
	- 4 更改打印机打印处理器选项中打印处理器选择 **WinPrint**→默认数据类型选 择 **RAW**。
	- 5 关闭打印机双向支持功能。

#### 问: 如何将打印服务器恢复到出厂设置?

- 答:请按以下步骤进行操作:
	- 1 登录打印服务器管理界面, 选择其他→回到默认值恢复出厂设置;
	- 2 断开电源,按住 Reset 键不放,再接上电源 5 秒后放开 Reset 键,将使打 印服务器恢复出厂默认值,IP 地址会回到 192.168.0.10。
- 问:忘记打印服务器的登录密码怎么办?
- 答:如果您忘记了用户名和密码的话,只需要将打印服务器恢复到出厂设置即可。

#### 问:忘记打印服务器的 IP 地址怎么办?

- 答: 如果您忘记了打印服务器的 IP 地址, 请按以下方法进行操作:
	- 方法一: 在打印服务器所处的局域网中任意一台电脑上,安装并运行 PSAdmin 软件,该软件会自动查找局域网中的打印服务器,在查找到的打印服 务器列表中,选择相应的打印服务器,查看其属性即可获知 IP 地址。
	- 方法二: 将打印服务器恢复到出厂设置,IP 地址会回到 192.168.0.10。